# **Einfach und schnell anschließen.**

# **AirTies 4920 Duo Kit**

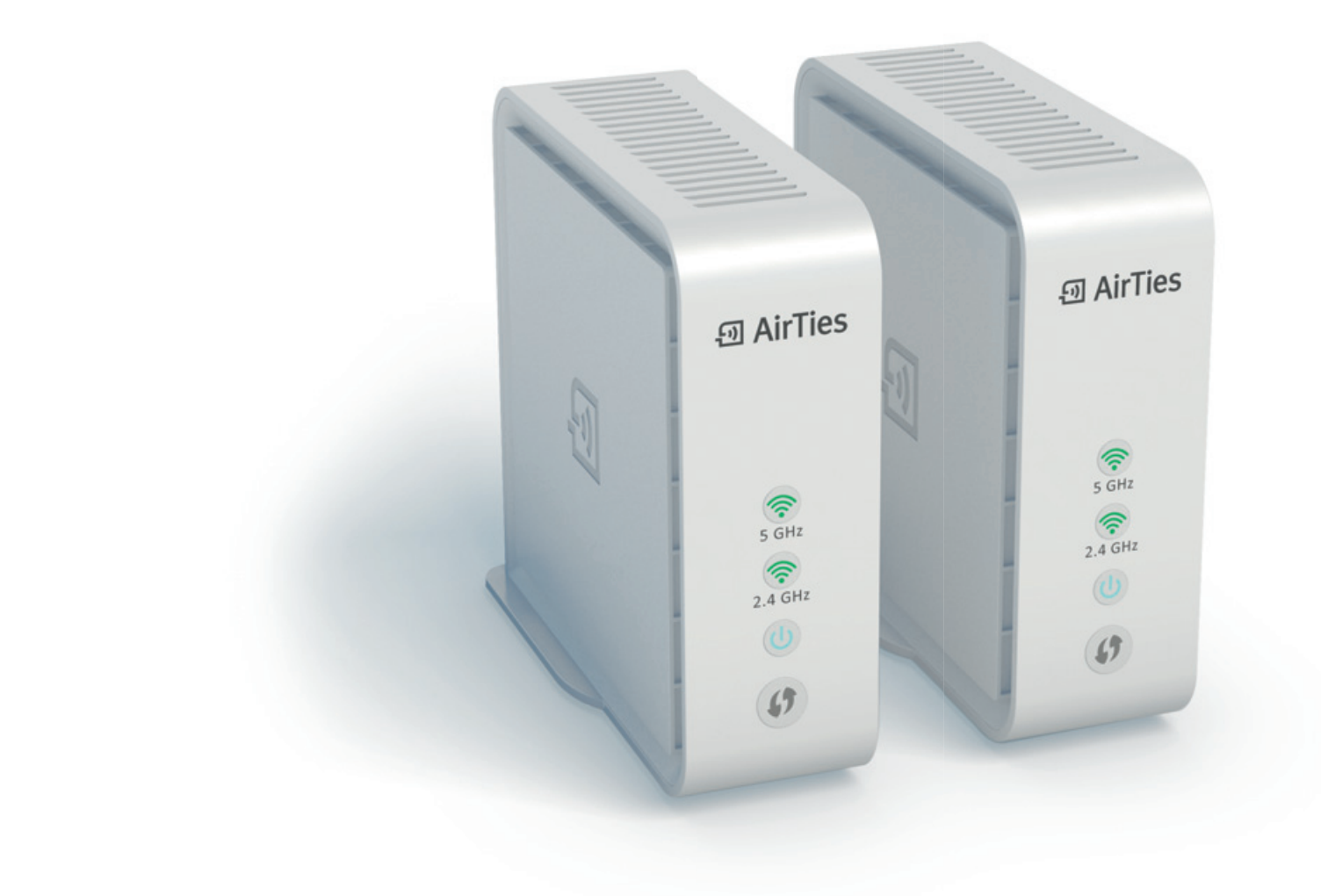

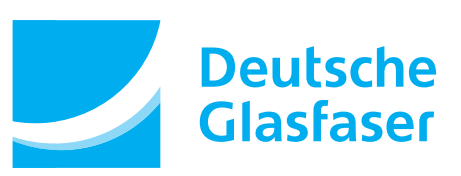

Stand: 01.08.2018

### **Statusanzeigen, Tasten und Schnittstellen**

# **2 Anschluss der Netzteil**

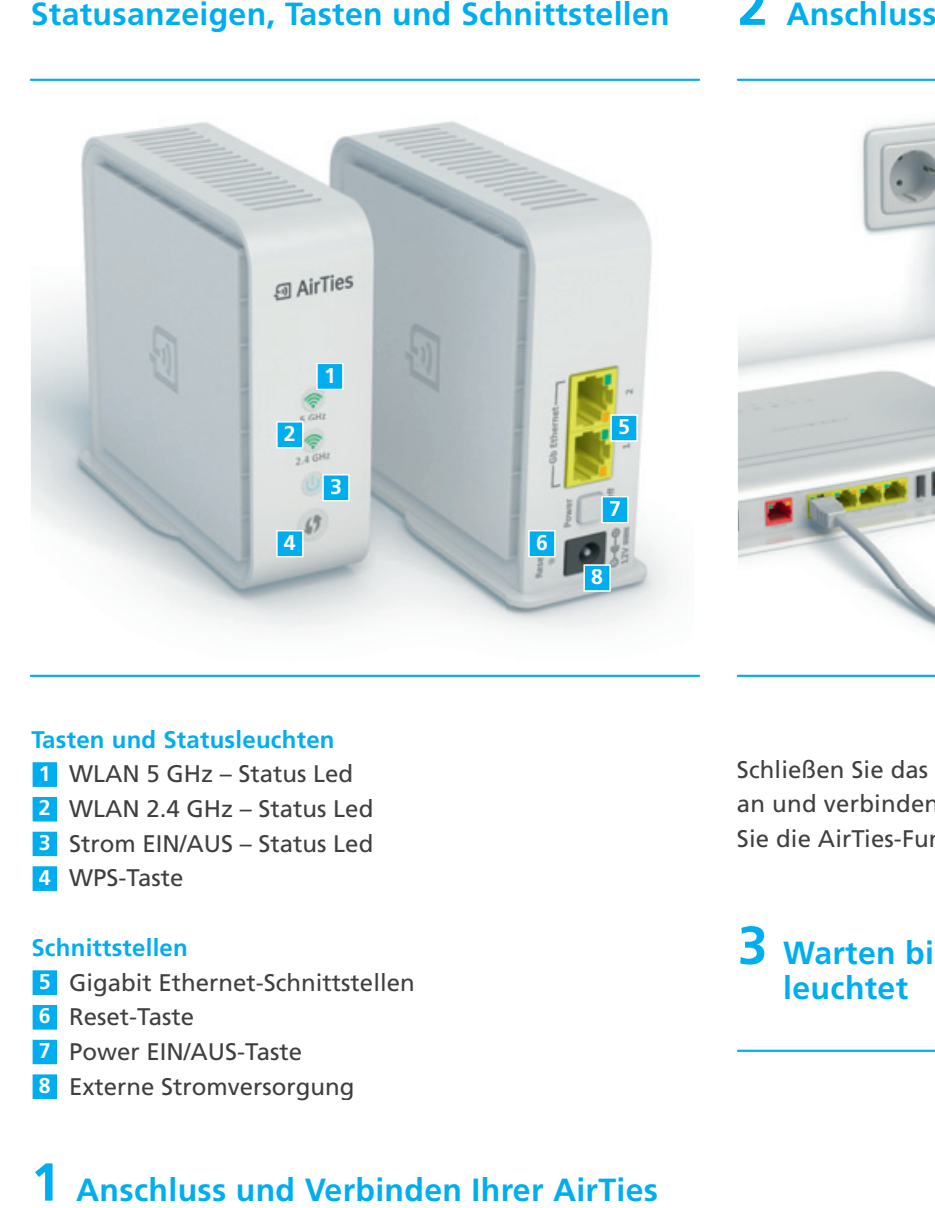

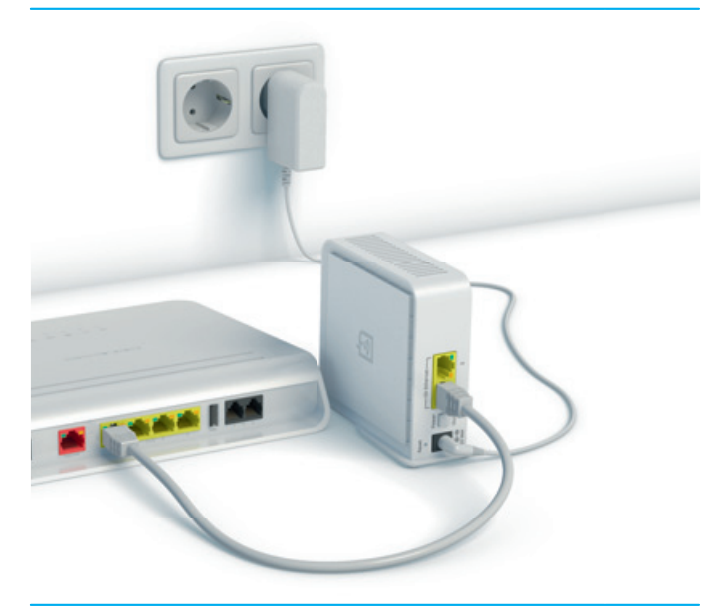

Basic / Classic Router (Beispielabbildung)

**Tasten und Statusleuchten**

- **1** WLAN 5 GHz Status Led
- **2** WLAN 2.4 GHz Status Led
- **3** Strom EIN/AUS Status Led
- **4** WPS-Taste WPS-Taste

#### **Schnittstellen**

- **5** Gigabit Ethernet-Schnittstellen
- **6** Reset-Taste
- **7** Power EIN/AUS-Taste
- **8** Externe Stromversorgung

#### **1 Anschluss und Verbinden Ihrer AirTies mit Ihrem Glasfasernetzwerk**

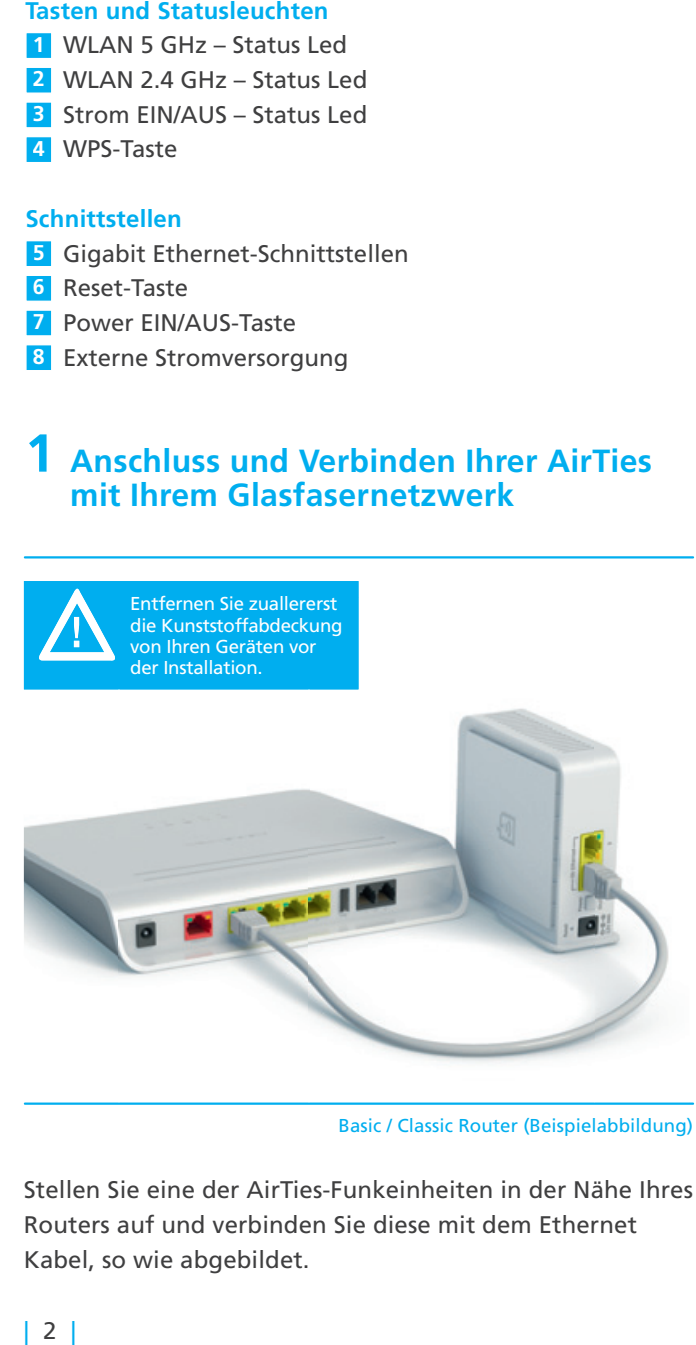

Basic / Classic Router (Beispielabbildung)

Stellen Sie eine der AirTies-Funkeinheiten in der Nähe Ihres Sie eine Ihres Routers auf und verbinden Sie diese mit dem Ethernet Kabel, so wie abgebildet.

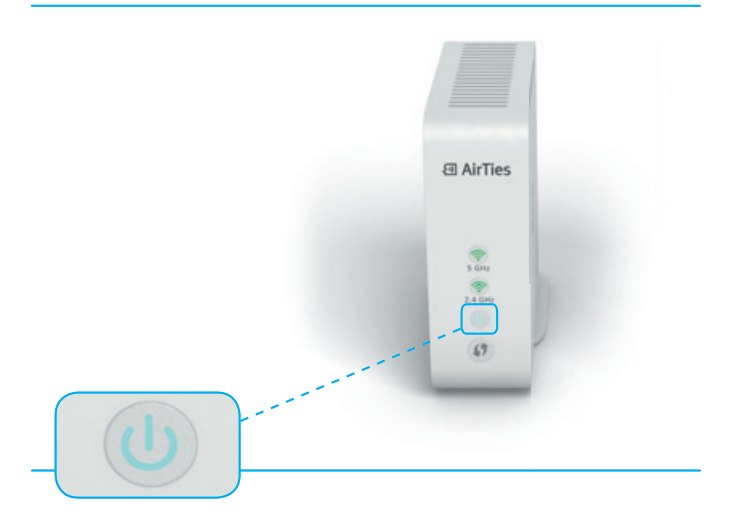

Nach einigen Sekunden fängt die Power-LED an, weiß weiß zu blinken. Warten Sie bis die LED ununterbrochen weiß leuchtet. Das kann bis zu 3 Minuten dauern.

Schließen Sie das Netzteil erst an die AirTies-Funkeinheit an und verbinden Sie es dann mit der Steckdose. Schalten Sie die AirTies-Funkeinheit ein. Sie AirTies-Funkeinheit

## **3 Warten bis LED ununterbrochen weiß leuchtet**

# **4 Software laden 4**

Um die Installation abzuschließen, laden Sie bitte die die «AirTiesWiFi» -Anwendung auf Ihr mobiles Gerät herunter.

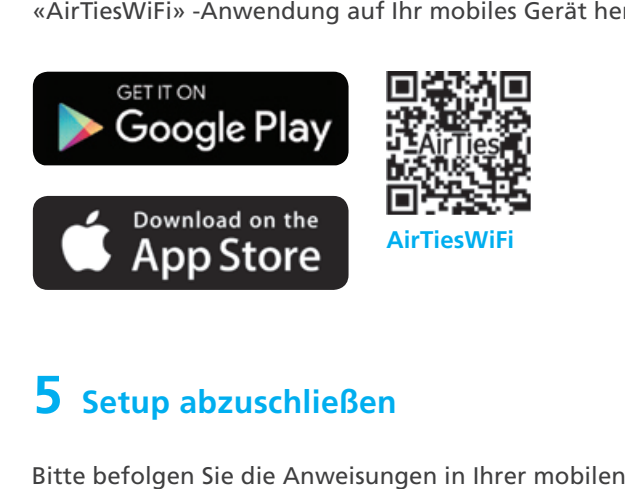

# **5 Setup abzuschließen**

Bitte befolgen Sie die Anweisungen in Ihrer mobilen Anwendung, um das Setup abzuschließen. Das kann ein paar Minuten in Anspruch nehmen.

Sie können anschließend die Vorzüge eines leistungsstarken WLAN-Netzwerks genießen.

#### **Wichtig**

Wenn Sie während der Installation der Anwendung Anwendung aufgefordert werden, einen Benutzernamen und ein Passwort einzugeben, wird der Benutzername "admin" sein. Das Passwort wird dasselbe Passwort sein, wie das das WiFi Passwort, das sich auf dem unteren Etikett jedes jedes Gerätes befindet. Dieses ist typischerweise ein 10-stelliger alphanumerischer Code (z. B. wycpcn8748).

### **6 Zusätzliche Einstellungen über AirTies WiFi**

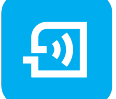

Öffnen Sie die «AirTiesWiFi»-Anwendung auf Ihrem mobilen Gerät. Bitte befolgen Sie die Anweisungen in in Ihrem Mobilgerät, um das Setup abzuschließen. Das kann ein paar Minuten in Anspruch nehmen. Sie können anschließend die Vorzüge eines leistungsstarken leistungsstarken WLAN-Netzwerks genießen.

### **Hinweise**

■ Zurücksetzen auf Werkseinstellungen

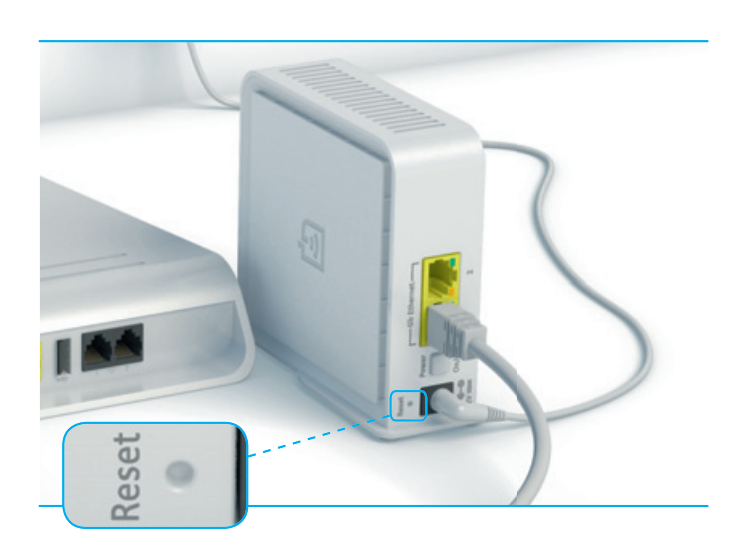

 Um das Gerät auf die Werkseinstellungen zurückzusetzen, drücken Sie bitte für 5 Sekunden die Reset-Taste (in der kleinen Öffnung an der Rückseite). Dafür Dafür eignet sich beispielsweise eine Büroklammer aus aus Metall (mit einer verlängerten Spitze) oder ein besonders stabiler Zahnstocher. Sobald der Reset-Vorgang Reset-Vorgang ausgelöst wurde, flimmert die LED auf der Vorderseite zeitweilig und das Gerät wird unter Wiederherstellung Wiederherstellung der Werkseinstellungen neu gestartet. (Das kann bis zu 3 Minuten dauern)

Personalisierte Netzwerkeinstellungen

 Wenn Sie die Netzwerkeinstellungen personalisiert personalisiert haben, vermerken Sie die Angaben dazu hier:

SID - Netzwerkname:

Netzwerkpasswort: \_\_

Passwort der Benutzerschnittstelle: \_\_\_\_\_\_\_\_\_\_\_\_\_\_\_\_\_\_

**Betriebsmodi** 

 2.4 GHz: 802.11b, 802.11g, 802.11n (HT20), 802.11n 802.11n (HT40)

5 GHz : 802.11a, 802.11n (HT20), 802.11n (HT40), 802.11ac (VHT20), 802.11ac (VHT40), 802.11ac (VHT80)

**[AirTies Wireless Networks]** bestätigt hiermit, dass das Funkgerät des Typs [Air 4920] die Vorgaben der Richtlinie **2014/53/EU** erfüllt.

Der vollständige Text der EU Konformitätserklärung ist unter folgender Internet-Adresse verfügbar:

**http://www.airties.com/declarations-of-conformity.html**

# **Tipps für optimale Leistung**

- Halten Sie das Geräts stets fern von:
	- Potenziellen Störquellen elektrischer Interferenzen: Zu den Geräten und Ausrüstungen, die Interferenzen verursachen können, gehören Deckenventilatoren, Deckenventilatoren, Gebäudealarmanlagen, Mikrowellen, Computer und schnurlose Telefone (Hörer und Basisstation).
	- Großen Oberflächen bzw. Gegenständen aus Metall: Große Gegenstände und Oberflächen aus Glas, isolierte Wände, Aquarien, Spiegel, Ziegel- und Betonwänden können die Stärke der Funksignale Funksignale beeinträchtigen.
	- Quellen und Bereichen von großer Hitze, wie beispielsweise Öfen und sonnenbeschienene Räume, sowie sowie direkter Sonneneinstrahlung (selbst wenn eine gute gute Belüftung gegeben ist).
- Bitte verwenden Sie das Gerät in einer aufrechten Position. Die Öffnungen dienen der Belüftung, diese diese dürfen nicht blockiert oder abgedeckt werden.
- Für die Aufbewahrung werden Temperaturen zwischen -40°C ~ +70°C und eine Luftfeuchtigkeit zwischen zwischen 0% ~ 90% empfohlen.
- Die maximale Leistungsaufnahme des Netzwerks im Standby-Modus beträgt 6,2W.
- Das Gerät verfügt über einen Überhitzungsschutzmechanismus, der automatisch aktiviert wird, wenn wenn sich das Gerät aufgrund widriger Umgebungsbedingungen oder unsachgemäßer Nutzung überhitzt. In diesen Fällen blinken die 2,4 und 5 GHz LEDs ROT für ca. 20 Sekunden und das Gerät schaltet sich in den Stand -by-Modus. Das Gerät ist dann nicht mehr in Betrieb und schaltet sich erst wieder ein, wenn seine Temperatur auf den normalen Betriebswert gesunken ist.

Das Produkt verwendet eine durch die Open Source-Community entwickelte Software. Eine derartige Software ist gemäß den spezifischen für die jeweilige Software geltenden Lizenzbestimmungen (wie GPL, LGPL usw.) lizensiert. Ausführliche Informationen zu den geltenden Lizenzen und Lizenzbestimmungen finden Sie auf der Benutzeroberfläche des Geräts.

Durch die Nutzung dieses Produkts erkennen Sie an, dass Sie diese Lizenzbestimmungen überprüft haben haben und zustimmen, an diese gebunden zu sein. Wenn solche Bestimmungen Sie zur Nutzung des Quellcodes der entsprechenden Software berechtigen, wird Ihnen dieser Quellcode auf Anfrage und gegen eine Gebühr durch AirTies zugänglich gemacht.

Um eine Kopie des besagten Quellcodes zu erhalten, senden Sie bitte Ihre schriftliche Anfrage per E-Mail oder per Post an:

AirTies Wireless Communications Mithat Uluünlü Sokak No. 23 Esentepe, P.K. 34394 Sisli ISTANBUL/Turkey

**AirTies wird Ihnen auf Wunsch eine CD mit dem angeforderten Quellcode zum Unkostenpreis für deren Erstellung Erstellung zzgl. Versand- und Verpackungskosten zusenden. Für weitere Informationen wenden Sie sich bitte an: an: osrb@airties.com**

© 2018 Deutsche Glasfaser Unternehmensgruppe. Alle Rechte vorbehalten.

Betriebsanleitungen, Handbücher und Software sind generell urheberrechtlich geschützt. Das Kopieren, Vervielfältigen, Übersetzen oder Umsetzen in jedwedes elektronische Medium oder maschinell lesbare Form im Ganzen oder in Teilen ist ohne ist ohne vorherige schriftliche Genehmigung von Deutsche Glasfaser nicht gestattet.

Das Deutsche Glasfaser Logo ist eine Marke der Deutsche Glasfaserunternehmensgruppe und in weiteren Ländern eingetragen. Die Verwendung des Deutsche Glasfaser Logos ohne vorherige Genehmigung kann als Markenmissbrauch und unlauterer Wettbewerb gerichtlich verfolgt werden.

Diese Anleitung wurde mit großem Engagement erstellt, um sicherzustellen, dass die in diesem Handbuch aufgeführten Informationen korrekt sind. Deutsche Glasfaser kann jedoch keine Gewähr für die Richtigkeit des Inhaltes dieser Bedienungsanleitung übernehmen.

Deutsche Glasfaser Unternehmensgruppe, Unternehmensgruppe, Am Kuhm 31, 46325 Borken Borken www.deutsche-glasfaser.de

**Deutsche Glasfaser Unternehmensgruppe** Am Kuhm 31 46325 Borken info@deutsche-glasfaser.de www.deutsche-glasfaser.de

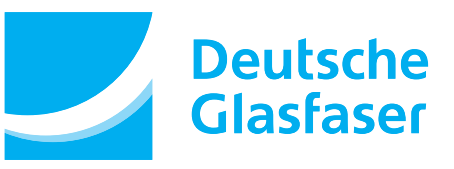